# **Online Meeting Guide**

Coles Group Limited (COL) 2022 AGM 9 Nov 2022, 10:30am AEDT

# Attending the Annual General Meeting (AGM) virtually

If you choose to attend online, you will be able to view a live webcast of the meeting. Shareholders and proxyholders can ask questions and submit votes in real time.

To participate online, visit web.lumiagm.com/366051396 on your smartphone, tablet or computer.

You will need the latest versions of Chrome, Safari, Edge or Firefox. Please ensure your browser is compatible.

To log in, you must have the following information:

### **Meeting ID: 366-051-396**

#### **Australian residents**

- **Username** (SRN or HIN)
- **Password** (postcode of your . registered address)

#### **Overseas residents**

- **Username** (SRN or HIN)
- **Password** (three-character country code) . e.g. New Zealand - **NZL**; United . Kingdom - **GBR**; United States . of America - **USA**; Canada - **CAN**

A full list of country codes is provided at the end of this guide.

#### **Appointed Proxies**

To receive your unique username and password, please contact Computershare on +61 3 9415 4024.

### **Guests**

To register as a guest, you will need to enter your name and email address.

# Participating at the meeting

1 To participate in the meeting, you will be required to enter the unique 9-digit Meeting ID as provided above.

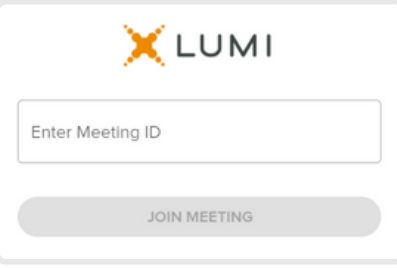

2 To proceed into the meeting, you will need to read and accept the Terms and **Conditions** 

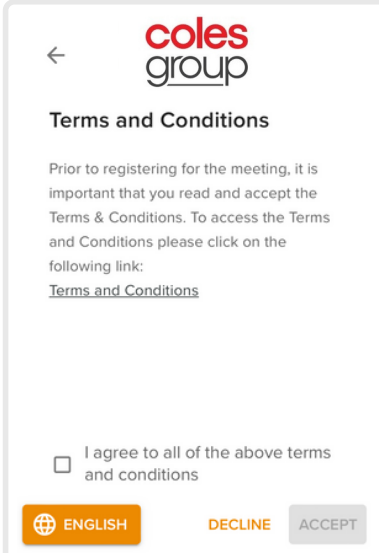

3 Select the relevant log in option to represent yourself in the meeting. Note that only shareholders and proxies can vote and ask questions in the meeting.

**To register as a shareholder,** select 'Securityholder or Proxy' and enter your SRN or HIN and Postcode o

### **To register as a proxyholder,**

select 'Securityholder or Proxy' and you will need your username and password as provided by Computershare. In the 'SRN or HIN' field enter your username and in the 'Postcode or Country code'

**To register as a guest,** select 'Guest' and enter your

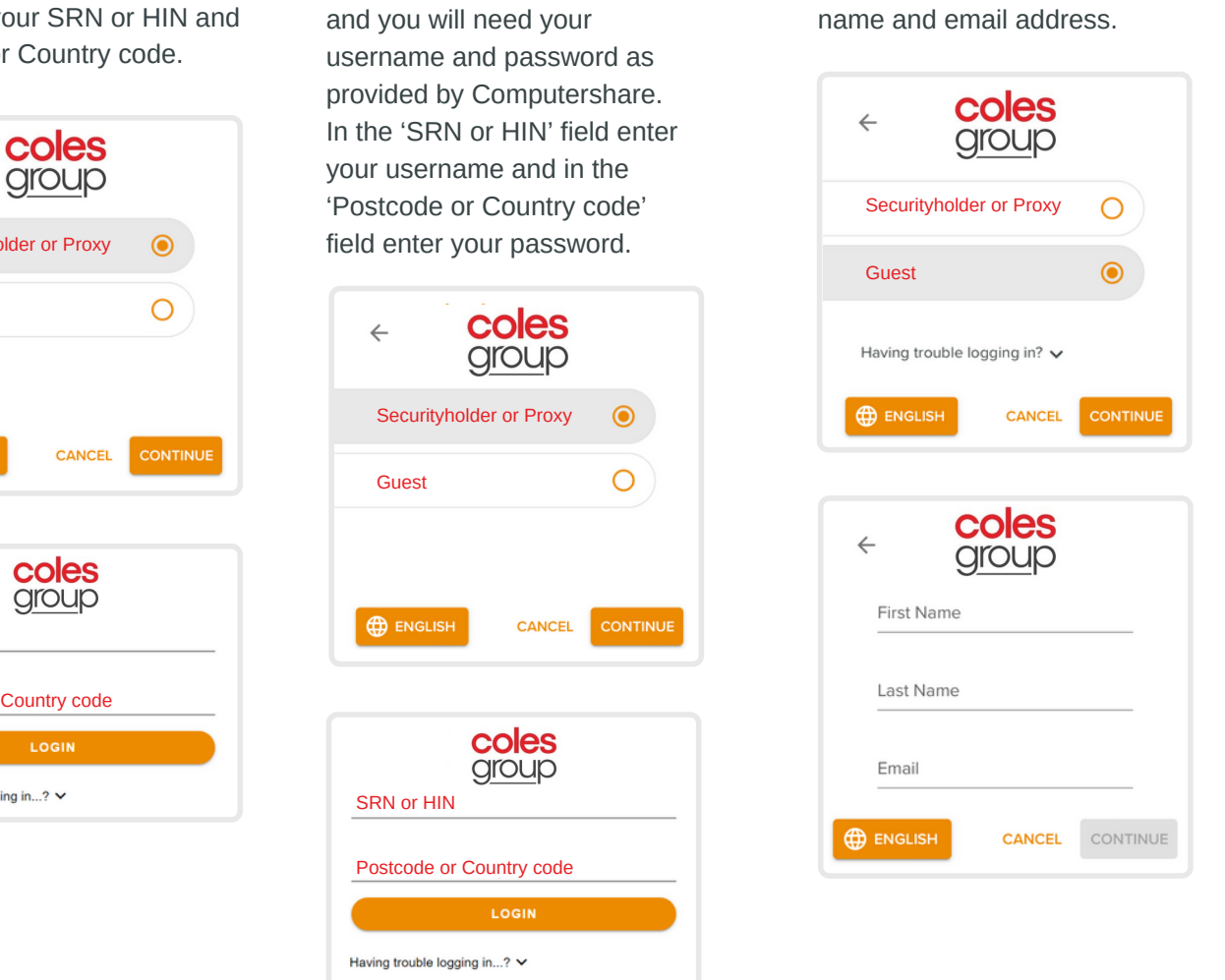

4

SRN or HIN

Guest

**ENGLISI** 

 $\leftarrow$ 

Securityho

Postcode or

Having trouble logg

Once logged in, you will see the home page, Once logged in, you will see the home page,<br>which displays the meeting title and instructions.

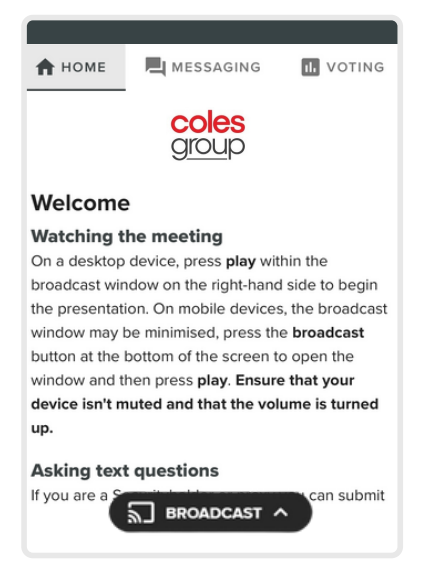

On a desktop/laptop device the webcast will appear at the side automatically. On a mobile device, select the broadcast icon at the bottom of the screen to watch the webcast.

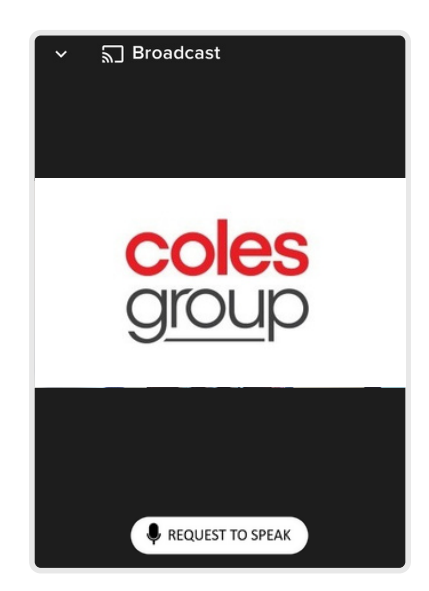

6 During the meeting, mobile users can minimise<br>the webcast at any time by selecting the arrow During the meeting, mobile users can minimise by the broadcast icon. You will still be able to hear the meeting. Selecting the broadcast icon again will reopen the webcast.

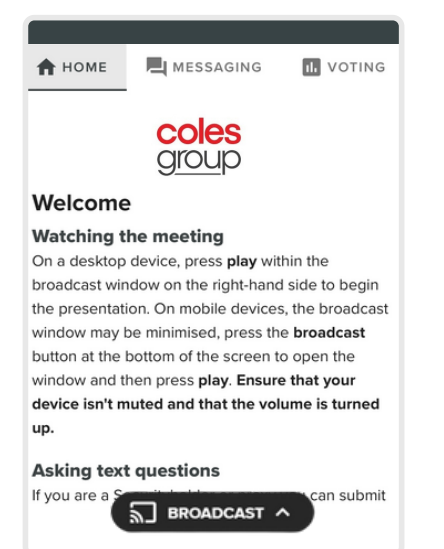

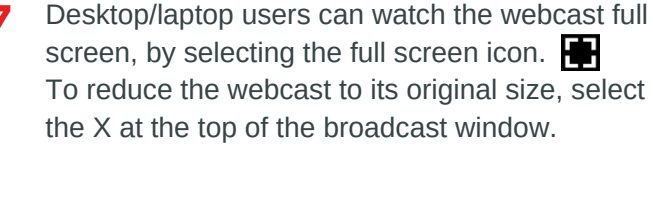

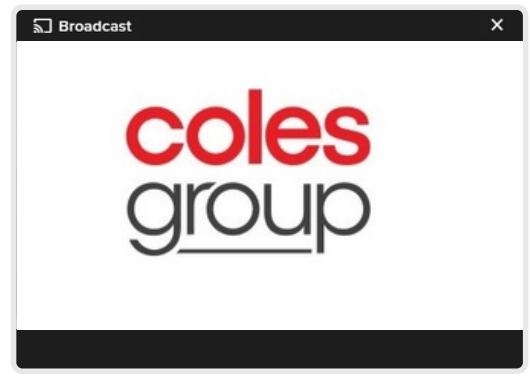

**For shareholders and appointed proxies only.**<br>
When the Chair declares the poll open: When the Chair declares the poll open:

- $\bullet$  A voting icon  $\Box$  will appear on screen and the meeting resolutions will be displayed
- To vote, select one of the voting options. Your response will be highlighted
- To change your vote, simply select a different option to override

There is no need to press a submit or send button. Your vote is automatically counted.

Votes may be changed up to the time the Chair closes the poll.

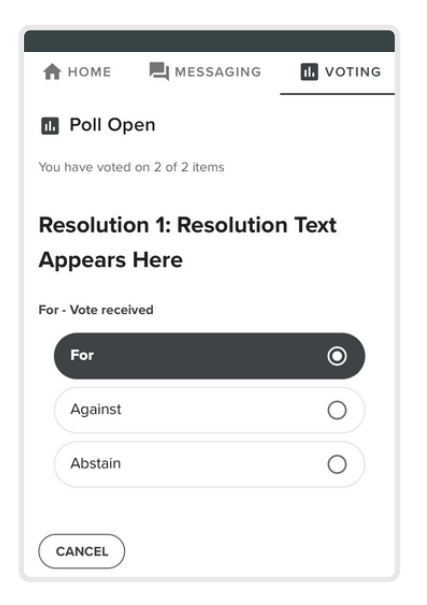

**For shareholders and appointed proxies only.** To ask a written question, tap on the messaging icon  $\Box$ , type your question in the chat box at the top of the screen and select the send icon  $\blacktriangleright$ . Confirmation that your message has been received will appear.

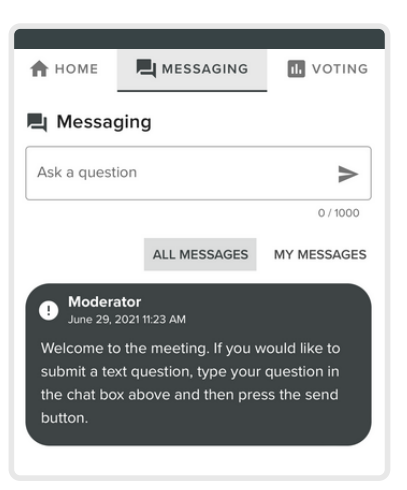

Questions sent via the Lumi platform may be moderated before being sent to the Chair. This is to avoid repetition and remove any inappropriate language.

A copy of your sent questions, along with any written responses from the meeting team, can be viewed by selecting "My messages".

### **For shareholders and appointed proxies only.**  $10^{\circ}$  For shareholders and appointed proxies only. B<br>B B B B B a question orally:

- Click on the 'Request to speak' button at the bottom of the broadcast window
- Confirm your details
- Click 'Submit Request'

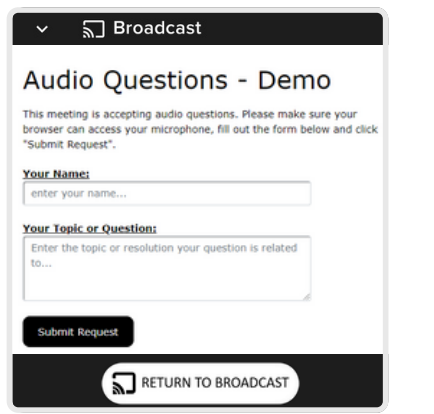

 $C$  A 'Connect to Meeting' button will appear on the  $D$ page as shown below. Click on that button to join the audio questions queue. You will hear the meeting while waiting to ask your question. When it is your turn to speak, you will be introduced to the meeting and a beep will indicate your microphone is live.

### ↓ いい Broadcast Audio Ouestions - Demo Thank you. To join the queue, please press the "Ready" button below. Your browser will then request access to your<br>microphone. Please select "Allow" in the pop up. You will have 10 seconds to complete this step and click the<br>green "connect to meeting" button. If you run out of time, you can try again. Your Name: Example User Your Topic or Question: Resolution 1 Connect to Meeting Cancel Request econds remaing to start connection ... RETURN TO BROADCAST

- B After clicking 'Submit Request', you will be taken to a new page (shown below)
	- Click on 'Ready' to confirm that you are ready to join the live audio facility
	- Click 'allow' in the pop up to grant access to your microphone.

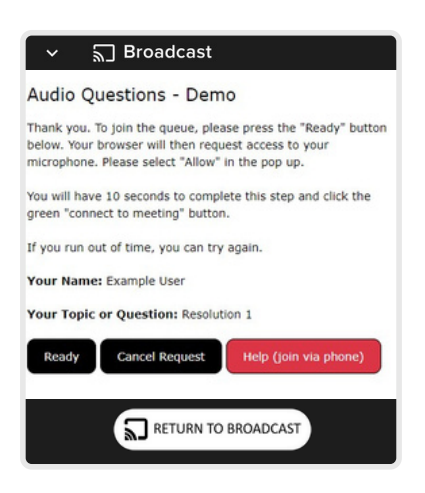

 $\overline{D}$  After asking your question, you can request to ask another question by clicking on 'I Have Another Question' or leave the audio questions system and resume watching the live webcast by clicking on 'Return to Broadcast'.

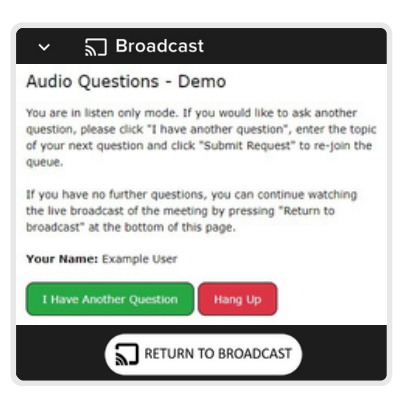

### Icon descriptions

**Home tab** - Displays meeting instructions and audio questions link **Messaging tab** - Submit written questions or comments **Voting tab** - View and select voting options. Only visible once the Chairman of the meeting opens voting **Documents tab** - View documents relating to the meeting, if available

### For assistance

If you require assistance before or during the meeting please call +61 9415 4024

# Country Codes

For overseas shareholders, select your country code from the list below and enter it into the password field.

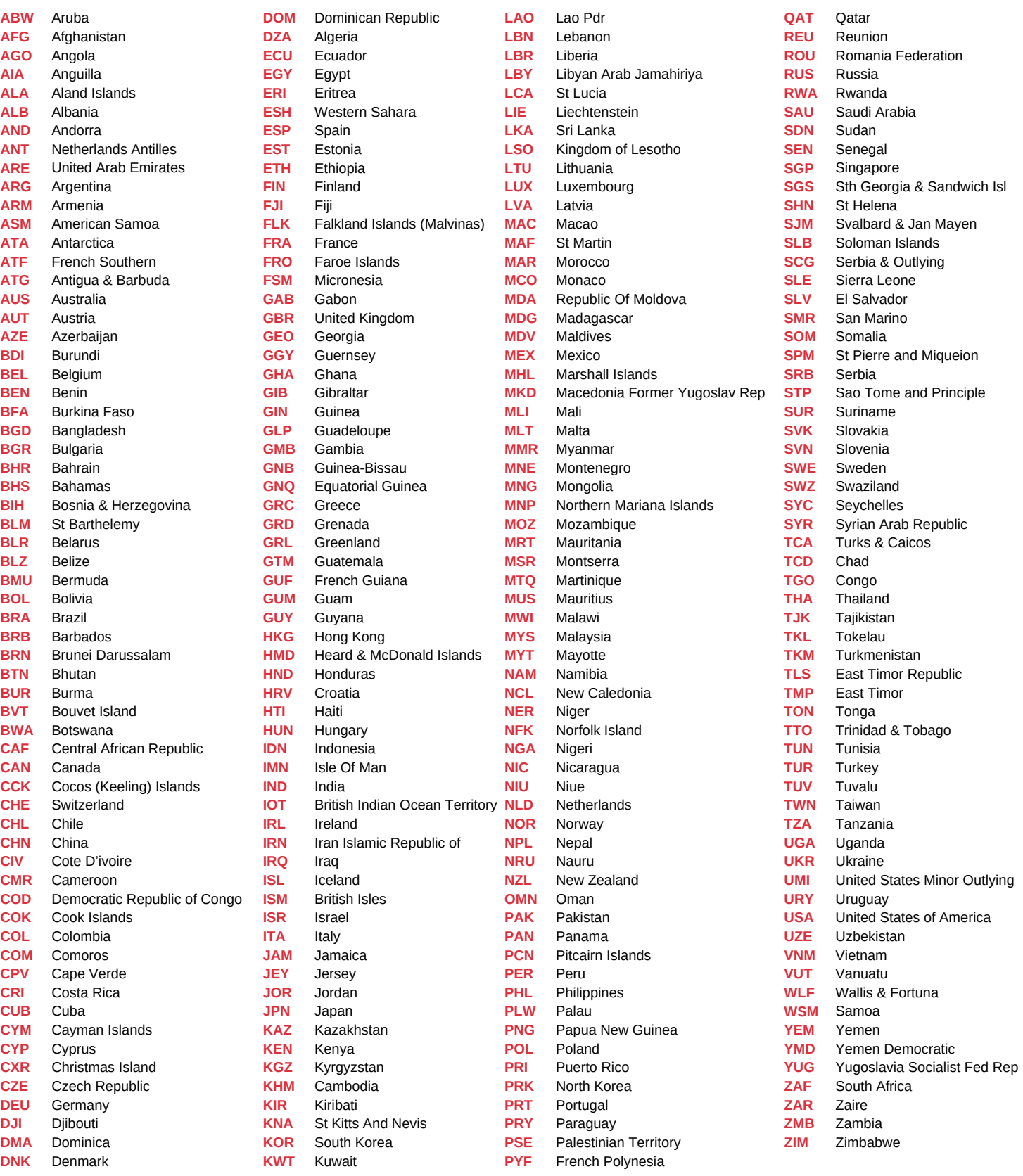